## **【Google Meet のつなぎ方】**

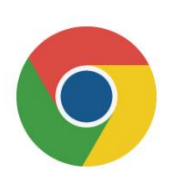

左のようなアイコンをご覧になったことがあるのではないでしょうか。これは,

Google chrome (グーグル クローム)のアイコンです。PC でしたら画面 上にあると思います。インターネットのブラウザとして YAHOO 等を使用され ておられる方もあると思いますが,今回はこのブラウザをご使用ください。

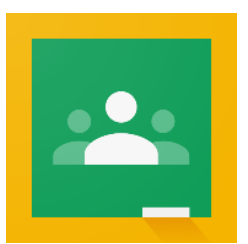

①Google chrome で「Google classeroom」を検索してください。 PC の方は,そのまま開いてください。スマホの方は,アプリをダウンロードす る必要があると思います。

※左のアイコンが「Google Classroom」のアイコンです。

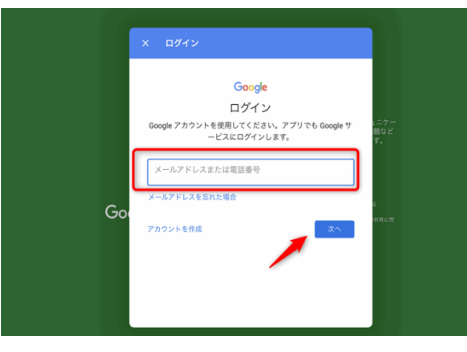

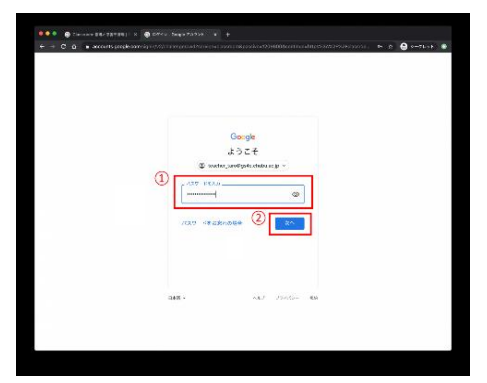

②配付された「個人アカウント」で

「Google classroom」にお入りください。

左と似たような画面が出ると思います。 「個人アカウント」は,メールアドレスの様式を成し ていますので,この枠の中に間違えないよう入力し てください。

③次にパスワードを入力するよう求めてきますので, 配付されたパスワードを入力してください。

④画面には,児童が所属することのできるクラスがあり, すでに学校にて参加していれば,「○年1組」に入室し てください。

これで「Google Classroom」に入ることができました。

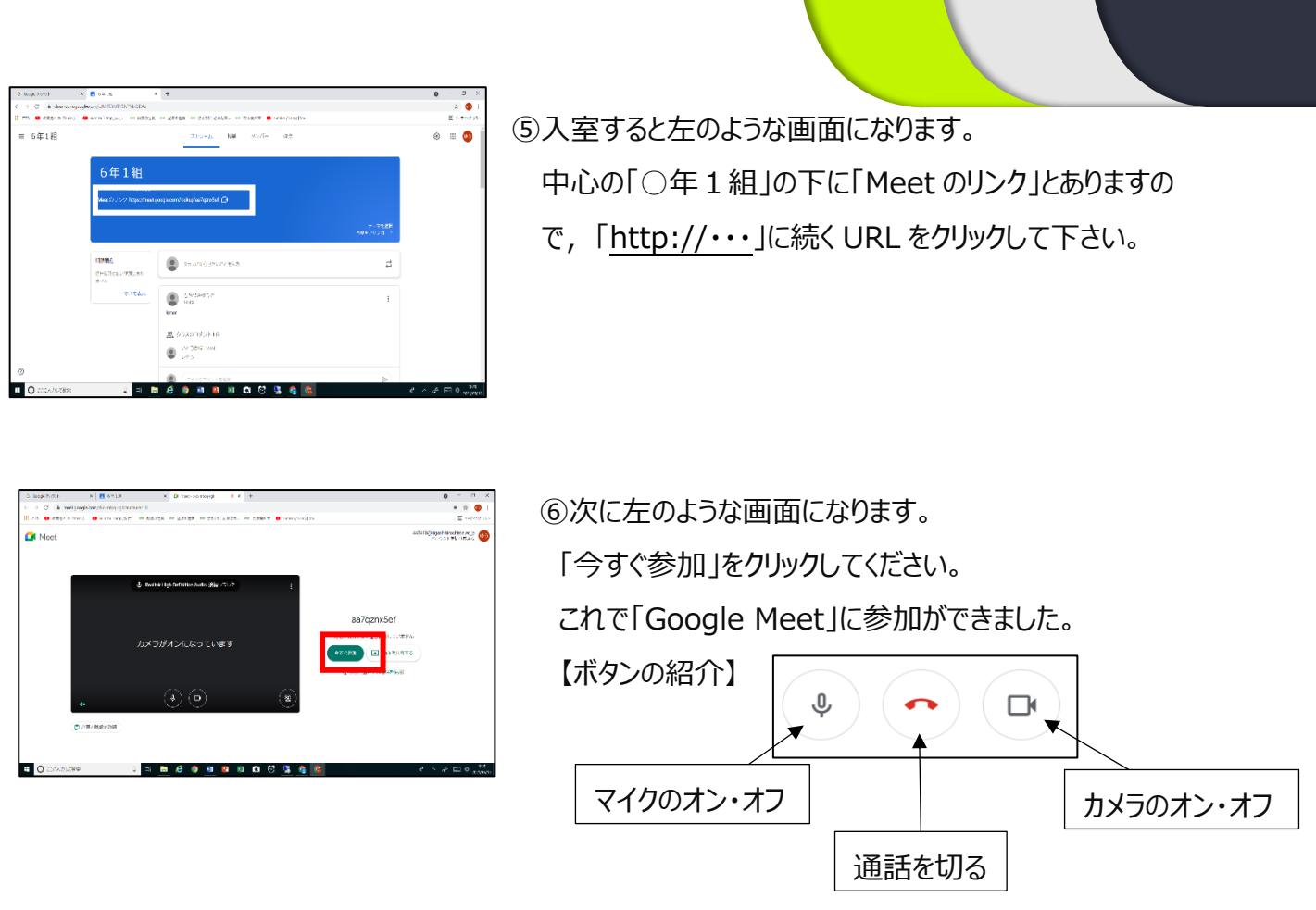

⑦終了する際は,タブを閉じるか,画面下の「通話を切る」ボタンを押してください。